# aaxa TECHNOLOGIES

### P6X Pico Portable Projector

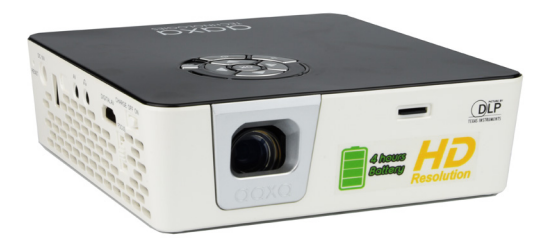

**User Guide**

### **Caution!**

WARNING: Please use this product as instructed. Misuse may cause injury or death.

DO NOT use while driving

DO NOT expose to water or wet surfaces. Electric shock may occur

DO NOT expose the projected LED image to your eyes or the eyes of others

DO NOT block or restrict airflow from ventilation holes as this may cause the projector to overheat

Keep the projector, battery, or charger away from any heat sources Caution for Battery Use

- Do not pierce or puncture the battery with sharp objects
- Do not heat the product or expose it to high temperature.
- Do not wet it or place it in any liquid

Caution for Headphone Use

- Prolonged use at high volume may impair your hearing.
- High volume during walking or driving may cause distractions and result in injury or death

### **Table of Contents**

#### **Chapter 1: P6X at a Glance** P6X Introduction • • • • • • • 1 Remote & Keypad **because of the set of 2** Accessories • •  $^{\circ}$  3  $\bullet$  $\bullet$ **Chapter 2: Getting Started** Powering On / Off **compared to the compare of the CO** 4 Focus Adjustment / Throw Distance 5 Connecting to Speaker/ Headphones 6 Loading External Content **••••••** 7 Power Bank ••••••••••••11 **Chapter 3: Menu Screens** Main Menu • •  $\begin{array}{cccccccccccccc} \bullet & \bullet & \bullet & \bullet & \bullet & \bullet & \bullet & \bullet & \bullet \end{array}$  $• 13$ Brightness Menu 14 Video Player Menu 15 Photo Menu • 19

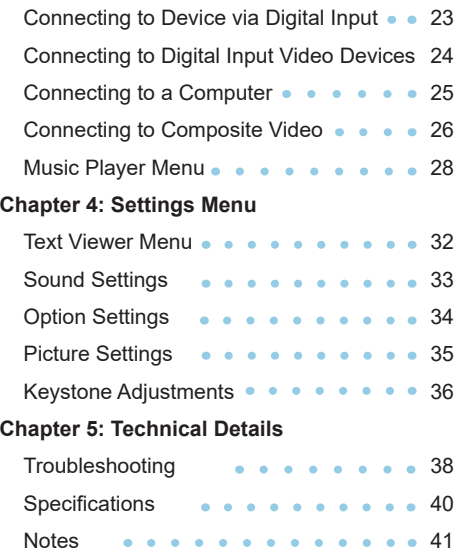

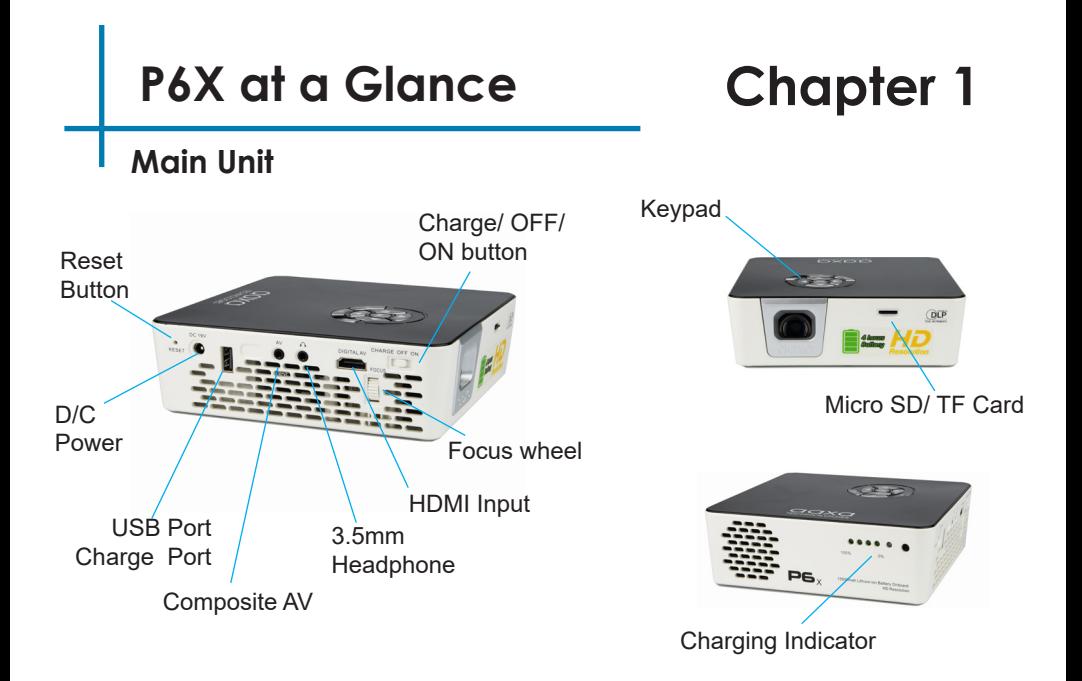

### **Remote & Keypad**

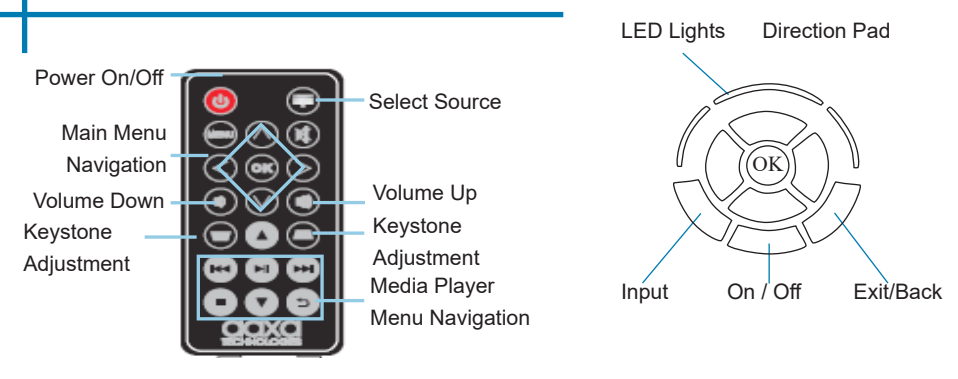

#### Remote

Both the keypad and remote can be used to navigate through the menus. The Main Menu Navigation on the remote functions exactly the same as the directional pad on the P7 unit.

*NOTE: Pressing power on the remote will only put the projector in STANDBY mode. Toggle the "ON/OFF" switch on the side of the projector to fully turn the projector off.* 

### **Accessories**

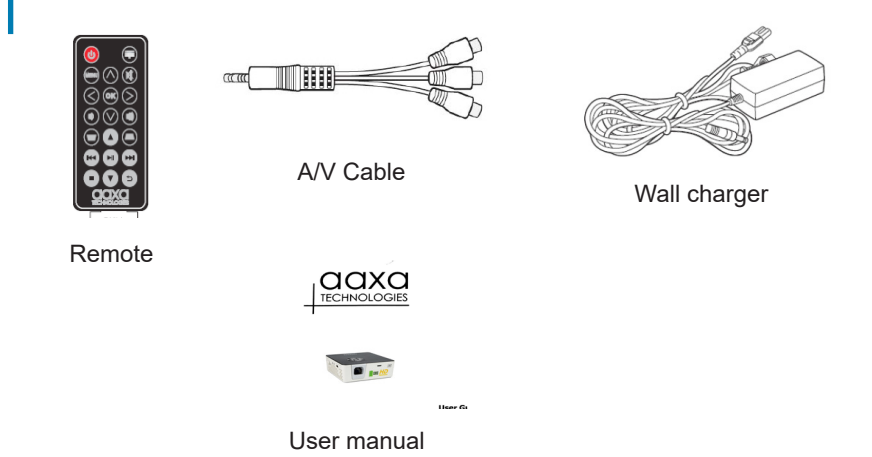

*\*Under various circumstances, the actual accessories may be different from those shown in the pictures above.*

*Additional accessories are available for purchase at www.aaxatech.com*

### **Getting Started**

## **Chapter 2**

#### **Powering ON the projector**

- 1. Connect the power cord to the P6X
- 2. Connect the other end of the power cord into the wall power source.
- 3. Toggle the On / Off switch on the side of the projector to the "ON" position -- the projector should automatically turn on.
- 4. If the projector does not automatically turn on with the "Power Switch" toggled to the "ON" position, press the "ON/OFF POWER"  $\bullet$  button on the keypad and hold for 2-3 seconds to start the projector.

#### **Standby Mode**

- 1. To transition to "STANDBY" mode, press the power button  $\bigcup$  on the keypad or the remote control.
- 2. The optical engine should power off and the fan should stop spinning. The projector is now in "STANDBY" mode and can be turned on using the remote control. **\*Note: Standby mode will still consume a small amount of power.**

### **Powering OFF the projector**<br>1 To turn off the projector togale the

1. To turn off the projector, toggle the "Power Switch" to the "OFF" position. This will fully turn off the projector. We recommend charging the projector while projector is fully turned off.

### **Focus Adjusment / Throw Distance**

#### **Focus Adjustment**

• Spin the focus wheel up or down until the image becomes clear.

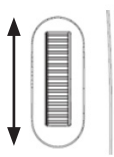

#### **Throw Distance Chart**

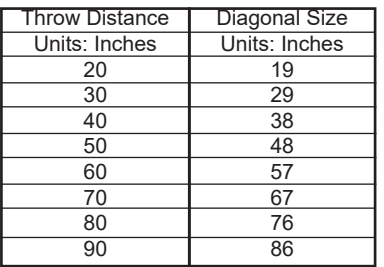

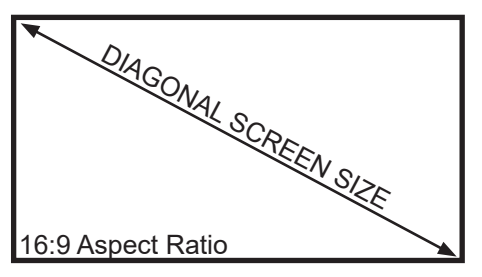

Throw Ratio 1.20:1 Projection Angle: 100% Offset

\*minimum throw distance: 16 inches

### **Connecting Speakers / Headphones**

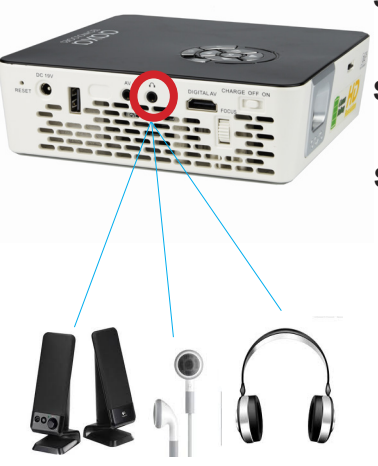

- **Step 1:** Connect your speakers/headphones to the projector's audio port.
- **Step 2:** Ensure that the projector and/or the headphones are powered on.
- **Step 3:** Place the headphones on and enjoy!

\*CAUTION: Prolonged use of headphones at a high volume may impair hearing.

### **Loading External Content**

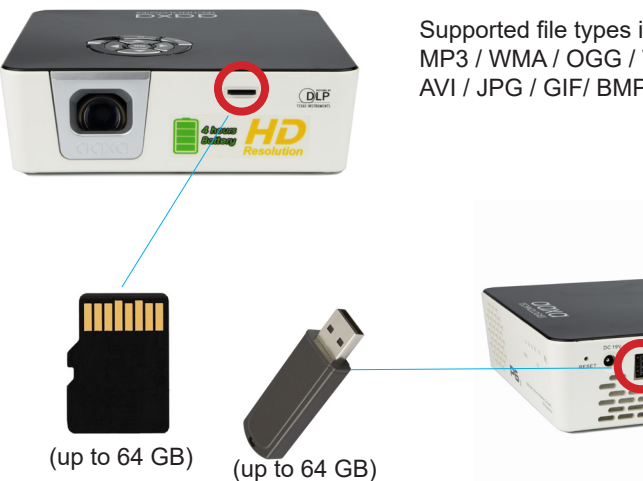

The P6X can read files directly from both a TF Card and USB Drive.

Supported file types include: MP3 / WMA / OGG / WAV AVI / JPG / GIF/ BMP

### **Loading External Content Cont.**

#### **How to insert your TF Card**

- Slide in your TF card into the TF card slot on the side of the P6X (as shown in picture).
- Gently slide the TF card until it clicks into place.

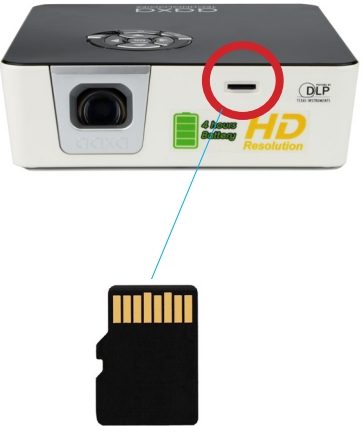

(up to 64 GB)

### **Loading External Content Cont.**

#### **How to insert your USB Drive**

- Slide your USB Drive into the USB port.
- Gently slide the drive until it cannot go in any further.

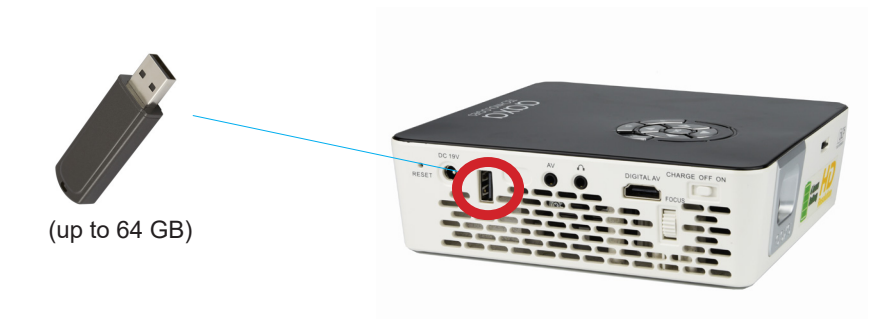

### **Loading External Content Cont.**

Once your TF Card or USB Drive is inserted into the projector, the TF Card or USB Drive Storage will be loaded automatically and the content can be found through the **Photos, Videos** and **Music** icons located on the Main Menu, depending on the file type you wish to play. Loaded content can also be found through the **Text** icon, located within the Settings Menu.

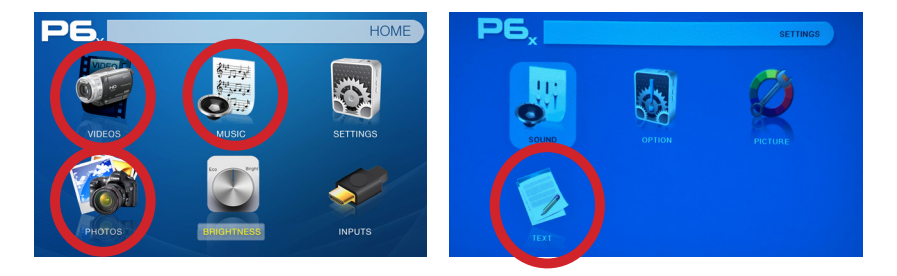

### **Power Bank**

• The P6X features a large 15000mah onboard battery system and can function as a device power bank. This means the P6X can charge your peripherals such as smartphones.

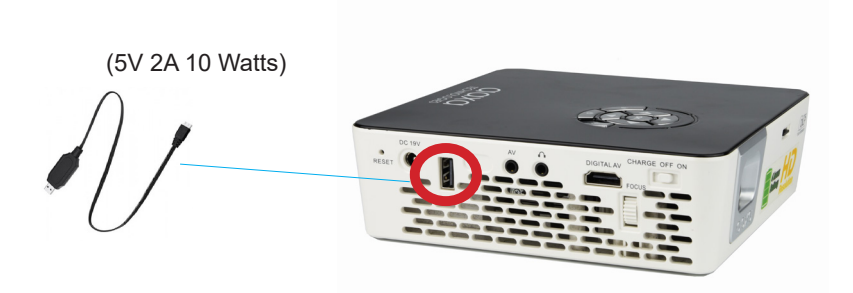

### **Power Bank Cont.**

#### **How to use Power Bank**

- To activate the power bank feature slide the Power Button to "Charge" mode. A bank of indicator lights found on the back of the picture (Fig 1) will light up. This indicates the charge state of the onboard battery.
- *• Each indicator light represents a 25% charge. When the device is full (100% charged) the fully charged light on the far right will light up. Red light means charging, yellow light means fully charged.*
- *• When the device is nearing 10% battery capacity the 0% light will flash.*
- To charge a device, use the USB port found on the side of the projector. The USB port can deliver 5V 2A (10 Watts) of charge.

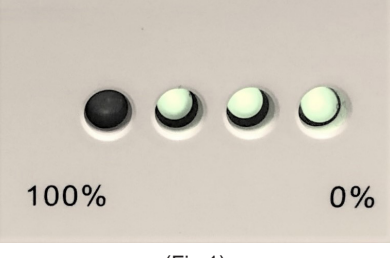

### **Menu Screens**

## **Chapter 3**

### **Main Menu**

The P6X features a built in PMP (Portable Media Player) function. This function allows the projector to play videos, pictures, and music files directly from your connected devices.

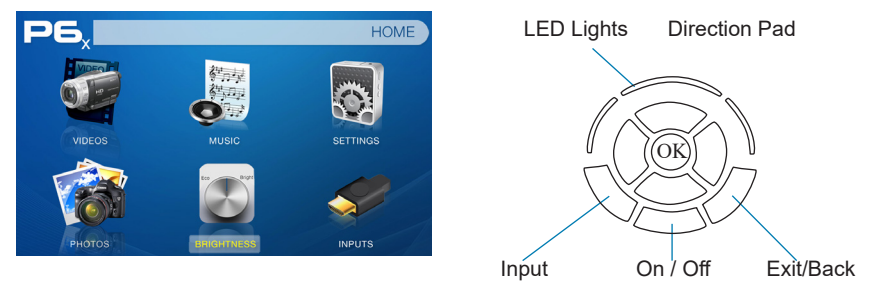

- Press the left and right directional buttons to choose an icon from the main menu.
- To select a menu option, press the "OK" button in the middle of the navigation pad.
- To go back to the previous screen, press the "Back" button.
- To Jump back to the submenu, press the "Menu" button once.
- To return to the main menu, press the "Return" button twice.

### **Brightness Menu**

#### **To change the brightness on your P6X**:

- Select the "Brightness" icon (Fig. 3.1)
- Select the brightness you wish (Fig. 3.2). Please note that "Bright" brightness is the only setting available when the projector is plugged into power.

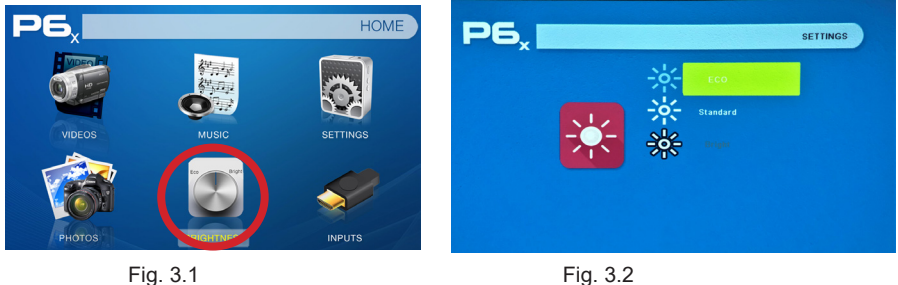

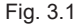

\*\*Bright mode should only be used in low temperature environments with adequate clearance of exhaust / intake vents. A tripod is highly recommended. **DO NOT block vents while operating in Boost mode.**

### **Video Player Menu**

#### **Opening a file**:

- Select the "Movie" icon (Fig. 3.3).
- From the submenu (Fig. 3.4), select the storage media with the stored files.
- Choose which file you wish to play.

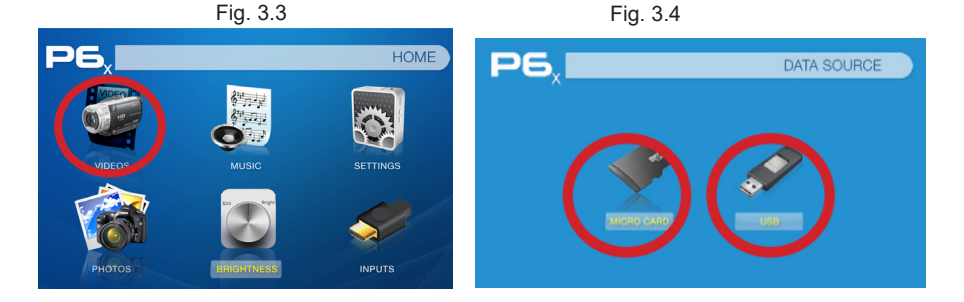

The P6X will show all folders and files you have on your USB or TF drive. Use the navigation buttons to select folders or files.

### **Video Player Menu**

#### **While Playing Videos**

While playing videos, the volume and keystone are adjustable. Further controls are available in the video player submenu - which is accessed through the "OK" button.

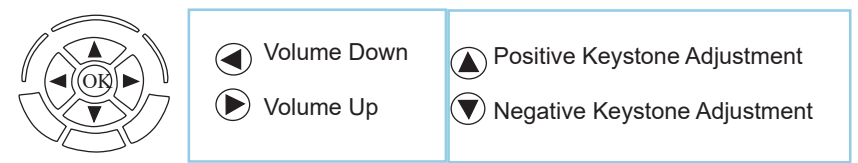

Enter Video Player Submenu

• To open/hide the video playback menu, use the "OK" and "Back" Buttons on the projector.

### **Video Player Submenu**

#### **Playing Videos**

The Video Player Submenu can be accessed by pressing "OK" during video playback. To exit the Video Player Submenu, press the "Back" button or wait 5 seconds. To navigate the Playback Menu, use the directional buttons on the navigation pad or remote to highlight the option you wish to choose (Fig. 3.5).

• To open/hide the video playback menu, use the "OK" and "Back" buttons on the projector.

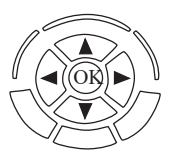

Move selection left Move selection right Confirm selection

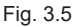

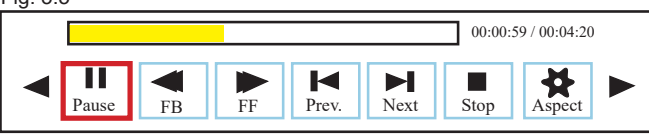

### **Video Playback FAQ**

#### **How do I loop a video?**

1. Choose either USB or TF Card for playback

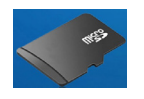

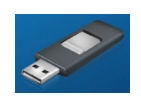

- 2. Navigate the folders until you reach the file you wish to play.
- 3. Highlight the file you want to play, then confirm the selection.
- 4. Move selection on video player menu to "Repeat 1", and confirm the selection
- 5. The video will now loop after playback is finished.

#### **How do I preview a video?**

- 1. Choose the "video" option from the main menu
- 2. Navigate using either remote or onboard buttons to the file you wish to preview.
- 3. Highlight the file. \*Do not select the file, just highlight it\*.
- 4. Wait for 3-4 seconds.
- 5. A preview screen will pop up on the lower right for the video.

### **Photo Menu**

#### **Opening A File:**

- Select the "Photo" icon (Fig. 3.6).
- From the submenu (Fig. 3.7), select the storage media with the stored files.
- Choose which file you wish to play

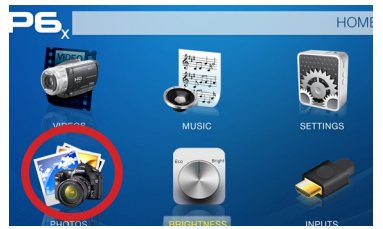

Fig. 3.6 Fig. 3.7

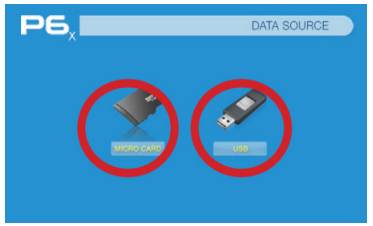

The P6X will show all folders and files you have on your USB or TF Card drive. Use the navigation buttons to select folders or files.

#### **Previewing Files:**

- Press the directional keys to highlight the desired file.
- Wait 2-3 seconds and a preview of the picture will show on the screen.

### **Photo Menu**

#### **While Viewing Pictures**

While viewing pictures, further controls are available in the Photo Submenu which is accessed through the "OK" button. Keystone adjustment is also available.

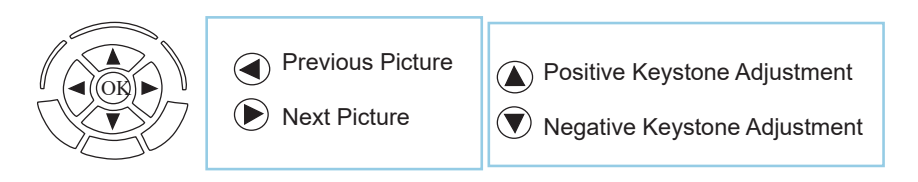

Enter Photo Player Submenu

• To open/hide the Photo Playback menu, use the "OK" and "Back" Buttons on the projector.

### **Photo Submenu**

#### **Viewing Pictures:**

The Photo Submenu can be accessed by pressing "OK" during picture slide-show playback. To exit the Photo Submenu, press the "Back" button or wait 5 seconds. To navigate the playback menu, use the directional buttons on the navigation pad or remote to highlight the option you wish to choose (Fig 3.8).

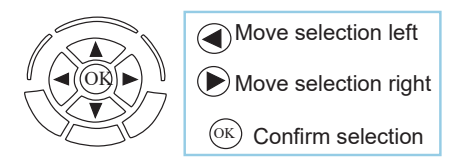

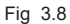

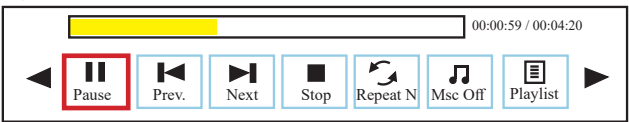

### **Photo Slideshow FAQ**

#### **How do I play a slideshow?**

1. Choose either USB or TF Card for playback

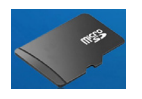

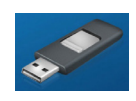

- 2. Navigate to the folder that contains the pictures you wish to view in the slideshow.
- 3. Confirm selection of the first picture.
- 4. Press "play" in the photo menu
- 5. Slideshow will now play.
- 6. NOTE: Selecting "Repeat A" will loop slideshow.

#### **How do I manually control the slideshow?**

- 1. After selecting the photo you wish to be displayed, you can press "play" to start the slideshow (as outlined in the previous FAQ).
- 2. To manually control the slideshow, you must stop the slideshow with the "stop" button.
- 3. You may use either the controls on your remote or on top of the projector itself to flip through the pictures in the current playlist.
- 4. You can change the SlideShow duration in the Settings Menu (Main Menu -> Settings -> Picture)

### **Connecting to Device via Digital Input**

First, a digital input cable is required from your P6X to your other device.

#### In the Main Menu

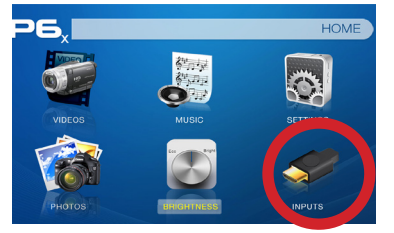

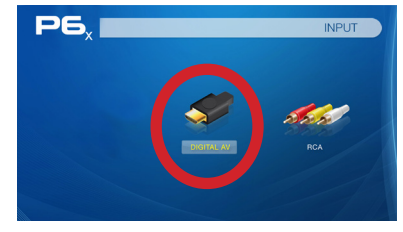

Select the "Inputs" Icon Then select the "Digital Input" Icon

#### **Connectivity to Multimedia Devices**

The P6X can connect to many media devices including: computers, laptops, iPhones, iPads, DVD players, smart phones, cameras, video game consoles and other peripherals with ease.

*\*Some smartphones require video out capabilities to be displayed with the P6X. Check with your phone manufacturer.*

### **Connecting to Digital Input Video Devices**

#### **Step 1:**

Connect one end of the Digital Input Cable to your device's Digital Input port.

#### **Step 2:**

Connect the other end of the Digital Input Cable to your P6X's Digital Input port.

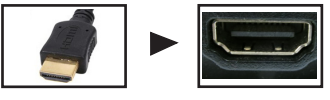

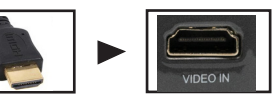

#### **Step 3:**

In the Main Menu, select the "Digital Video" Icon. Your P6X should now be mirroring the content from your device.

#### **Note:**

If you're connecting to a computer or laptop and the projector does not automatically mirror it, read onto the next page for more information.

### **Connecting to a Computer via Digital Input**

#### **Step 4:**

After connecting your projector to your computer or laptop via a digital input cable, you may need to enabe Digital Video output on your computer. To enable Digital Video output on your computer most computers require "turning on" the video output feature. Each computer is different. Please consult your owner's manual for instructions to enable Digital Video output. Below are standard instructions for a Windows 10 computer – not all systems are the same.

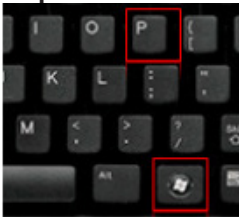

Press Windows+P to toggle through display settings. Select either "Duplicate" or "Extend" depending on your viewing option.

*\*NOTE: Different operating systems may differ*

#### **Step 6:**

#### Scale and layout

Change the size of text, apps, and other items

100% (Recommended)

#### Custom scaling

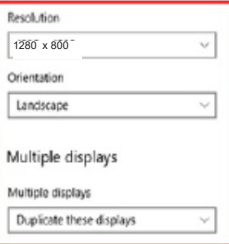

- **Step 5:** 1. Right click on computer desktop and select "Screen Resolution."
	- 2. Display Properties window will pop up and select the Advance Display Settings.
	- 3. Please make sure the "Multiple displays" has the "Duplicate these displays" option selected and the Resolution is 1280 x 800 or below as pictured in the red box.
	- 4. If the image is blurry or the text is not legible, adjust the screen resolution.

### **Connecting to Composite Video**

#### **Step 1:**

Connect the 3.5mm Composite AV Cable to the back of the P6X.

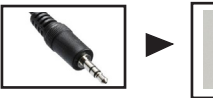

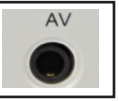

**Step 2:**

Connect the composite end of the AV Cable (Red, White,Yellow) to your device.

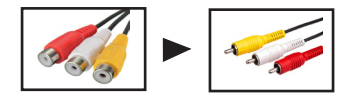

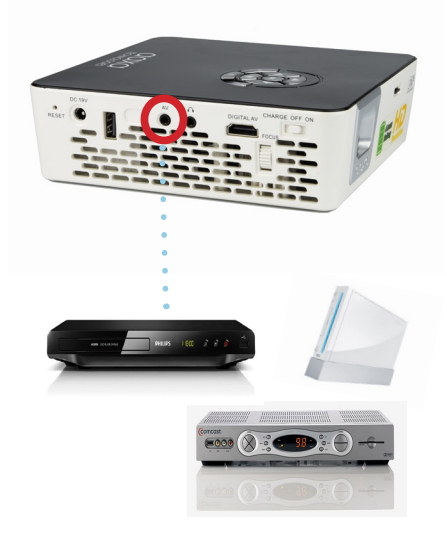

### **Connecting to Composite Video Cont.**

**Step 3:**

In the Main Menu

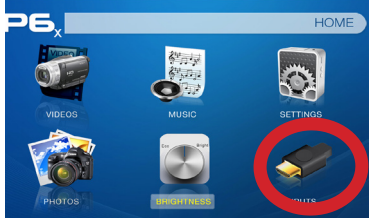

Select "INPUT" icon Select "AV"

### **Step 4:**

Turn on your multimedia device.

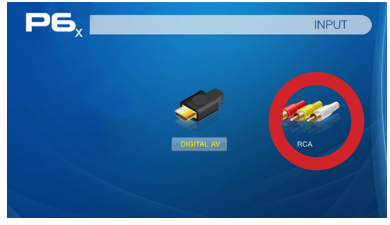

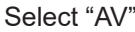

### **Music Player Menu**

#### **Opening A File:**

- Select the "Music" icon (Fig. 3.5).
- From the Submenu (Fig. 3.6), select the storage media with the stored files.
- Choose which file you wish to play.

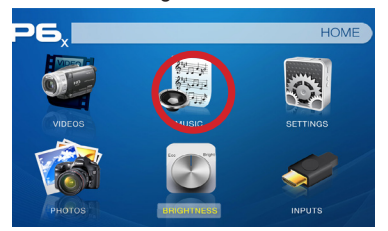

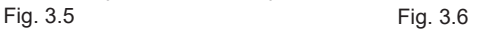

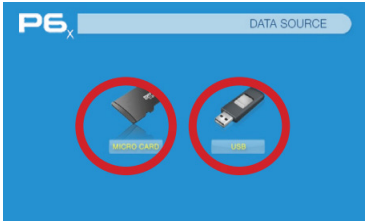

The P6X will show all folders and files you have on your USB or TF Card drive. Use the navigation buttons to select folders or files.

#### **Previewing Files:**

- Press the directional keys to highlight the desired file.
- Wait 2-3 seconds and a preview of the audio will show on the screen.

### **Music Player Menu**

#### **Listening To Audio:**

To adjust the volume, use the left and right button on the projector or the volumes keys on the remote. To navigate the playback menu, push the "OK" button to open the menu and use the directional buttons on the navigation pad or remote to highlight the option you wish to choose (Fig 3.7).

• To open/hide the music playerback menu, use the "OK" and "Back" button on the projector.

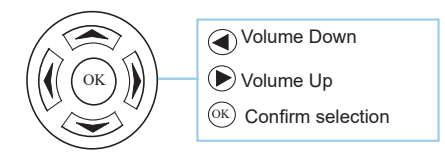

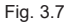

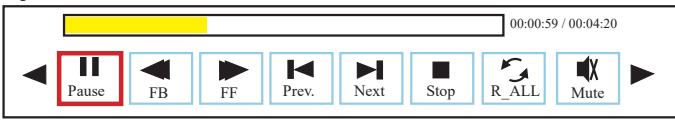

### **Music Playback FAQ**

#### **How do I loop a song?**

1. Choose either USB or TF Card for playback

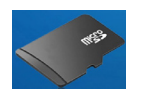

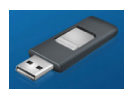

- 2. Navigate the folders until you reach the file you wish to play.
- 3. Highlight the file you want to play, then confirm the selection.
- 4. Move selection on music player menu to "Repeat 1," and confirm the selection.
- 5. The song will now loop after playback is finished.

#### **How do I create a song playlist?**

- 1. Insert your media device (either TF card or USB) into computer.
- 2. Make a new folder on media device (folder name will be the name of the playlist).
- 3. Transfer songs from computer to the new folder, name accordingly.
- 4. Remove media device from computer and insert into projector.
- 5. Navigate to Audio section, then choose appropriate media device.
- 6. Navigate to your playlist folder.
- 7. Start at first song.
- 8. Playback will follow each successive song on the list.

\*To create a special order for the list, add numerical numbering to the beginning of each file.

### **Settings Menu**

## **Chapter 4**

The Settings Menu can be accessed by selecting "Settings" on the Main Menu.

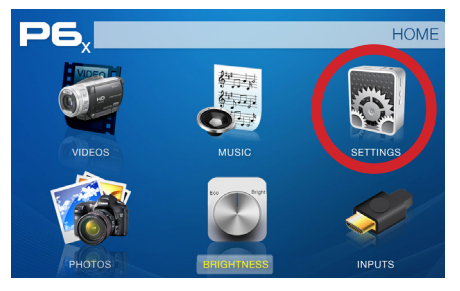

Within the settings menu, there are four more submenus that allow you to customize your P6X to the settings you want:

#### **Text Sound**

- Sound Mode
- Balance
- Auto Volume
- Surround Sound

#### **Option**

- OSD Language
- Restore Factory Default
- Software Version

#### **Picture**

- Picture Mode
- **Brightness**
- Color Temperature
- Aspect Ratio
- Slideshow Time
- Projection Direction
- Software Update

### **Text Viewer Menu**

- **• The Text Viewer is located in the Setting Menu.**
- **• Select the "Settings" Icon**
- **• Select the "Text Viewer" Icon and choose the file you wish to view.**

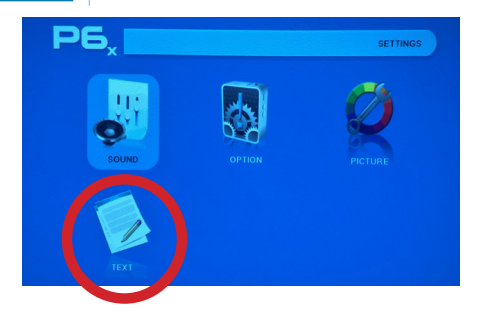

#### **Viewing Text Files:**

The P6X allows you to view .txt files only. Select the file you want to view in the file menu for the particular storage device on which the file is stored. You can press the up and down arrow buttons on the remote to flip through the pages you have in the present folder.

*Microsoft Office and PDF file formats are not supported. To view a slideshow convert your slideshow Note:* 

*into JPEG pictures first.*

### **Sound Settings**

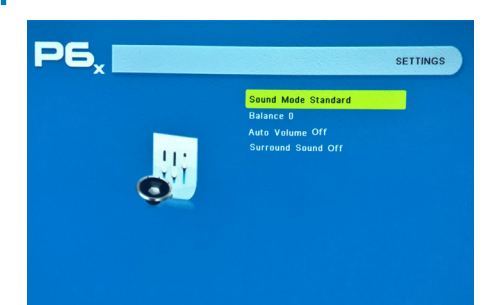

#### **Sound Mode**

• Changes the sound mode depending on what is currently playing

#### **Balance**

• Adjusts the sound balance manually

#### **Auto Volume**

With the Auto Volume On, the video can be opened with volume automatically

#### **Surround Sound**

Supports surround sound

### **Option Settings**

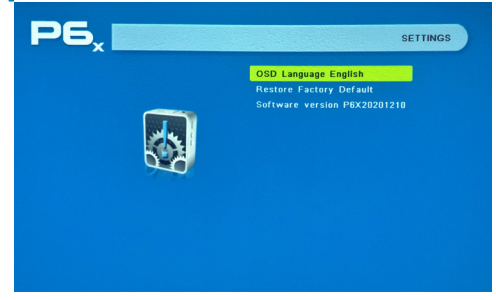

#### **Language Selection**

• Changes the language of the device. Options include English, Spanish, Chinese, German,

French, Korean, Japanese, Italian

#### **Restore Factory Default**

Restores the projector to factory settings

#### **Software Version**

• Displays the current software version on the projector

### **Picture Settings**

#### **Picture Mode**

• Changes the picture mode to different settings depending on your usage

#### **Brightness**

• Changes the brightness setting

#### **Color Temperature**

• Adjusts the color temperature from warm to cool (red to blue)

#### **Aspect Ratio**

• Changes the aspect ratio of the picture - Auto, 4:3, 16:9\*, etc.

#### **Slideshow Time**

• Changes the time you'd like each slide to be on when playing a slideshow

#### **Projection**

• Flips the projected image

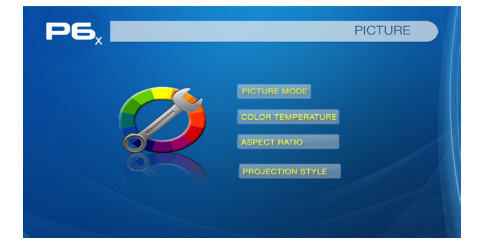

\*Caution: Some pictures may be cut off when aspect ratio is set incorrectly

#### **Software Update (USB)**

• Allows you to update the firmware through USB

\*\*Bright mode should only be used in low temperatureenvironmentswithadequate clearance of exhaust / intake vents. A tripod is highly recommended. **DO NOT block vents while operating in Boost mode.**

### **Keystone Adjustments**

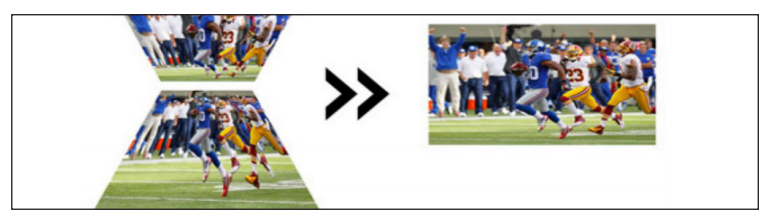

**What is Keystoning?**

"Keystoning" occurs when a projector is aligned non-perpendicularly to a screen, or when the projection screen has an angled surface. The image that results from one of these misalignments will look trapezoidal rather than square.

#### **Digital Keystone Adjustments**

By adding a special, selectable algorithm to the scaling, some new projectors are able to alter the image before it reaches the projection lens. The result is a squared image, even at an angle.

### **Keystone Adjustments FAQ**

#### **How to Correct Keystone**

- If the image looks trapezoidal with the base larger (as picture right), press the bottom button on the ethe directional pad on the top of the P6X until the keystone effect corrects and the picture turns into a square projection.
- If the image looks trapezoidal with the top larger (as pictured right), press the top button on the directional pad on the top of the P6X until the keystone effect corrects and the picture turns into a suqare projection.

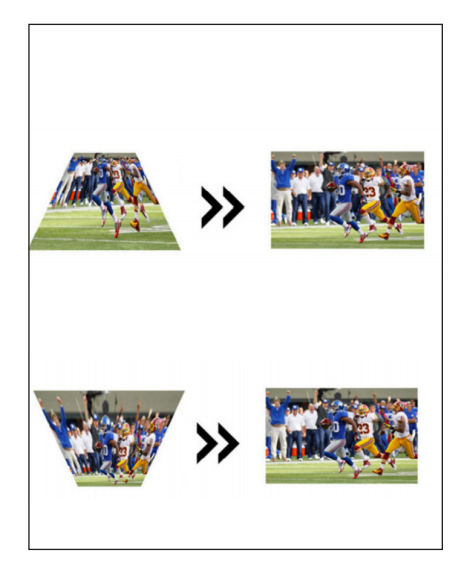

### **Technical Details Chapter 5**

#### **IMAGE IS BLURRED Troubleshooting**

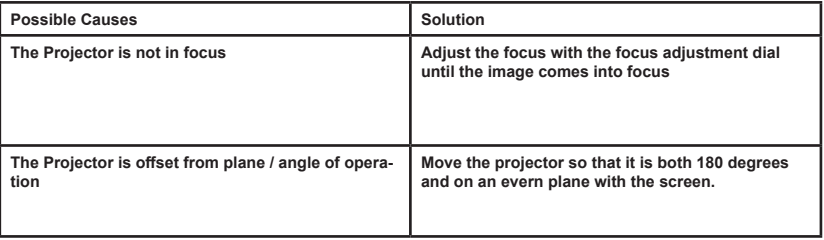

#### **NO SYNC, NO SIGNAL**

**1. Be sure to setup the computer to enable a video signal output. On some laptops this is done by pressing and holding Function F5 key. If using the P6X as an external monitor on Windows based systems, this can be done by selecting "extend my desktop to this monitor". The native resolution of the P6X projector is 1920x1080. Depending on the video driver different resolutions may need to be selected for proper output.**

### **Technical Details**

#### **THE PROJECTOR DOES NOT TURN ON Troubleshooting**

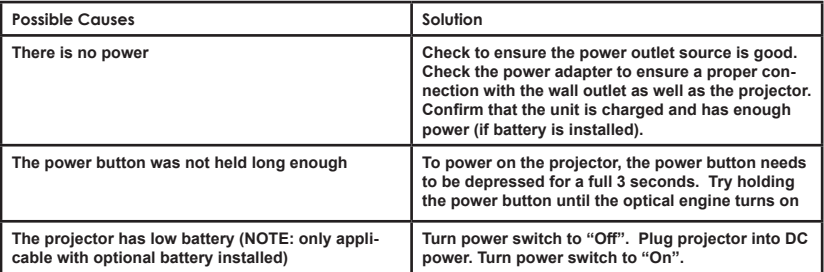

#### **NO PICTURE / FILE NOT SUPPORTED**

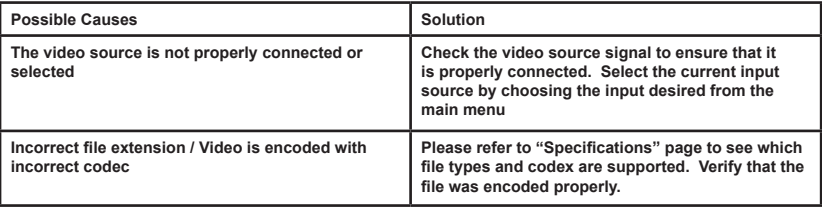

# **Specifications**

 $\perp$ 

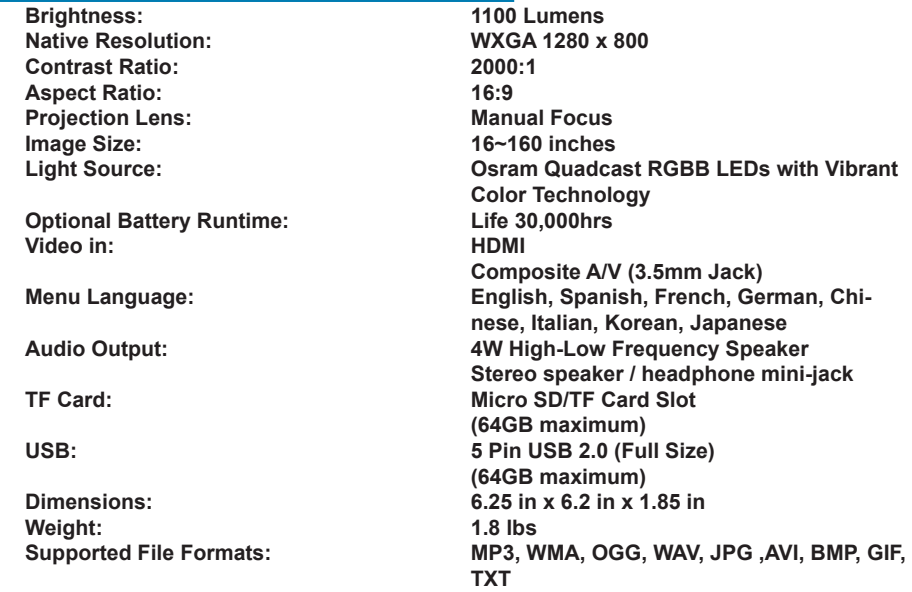

39 40 **\*HDMI™ is a registered trademark of HDMI Licensing LLC. AAXA Technologies is not affiliated with HDMI Licensing LLC.**

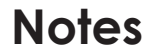

,我们也不会有什么?""我们的人,我们也不会有什么?""我们的人,我们也不会有什么?""我们的人,我们也不会有什么?""我们的人,我们也不会有什么?""我们的人

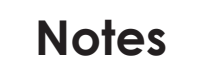

,我们也不会有什么?""我们的人,我们也不会有什么?""我们的人,我们也不会有什么?""我们的人,我们也不会有什么?""我们的人,我们也不会有什么?""我们的人

Please direct all customer service inquiries to:

AAXA Technologies, Inc. 17691 Mitchell N., Unit #B Irvine, CA 92614 (714) 957-1999

info@aaxatech.com